# *<b>GTANTOS*

# **Приложение vhOme 2.0 для мониторов Marilyn HD Wi-Fi s.**

### **Оглавление**

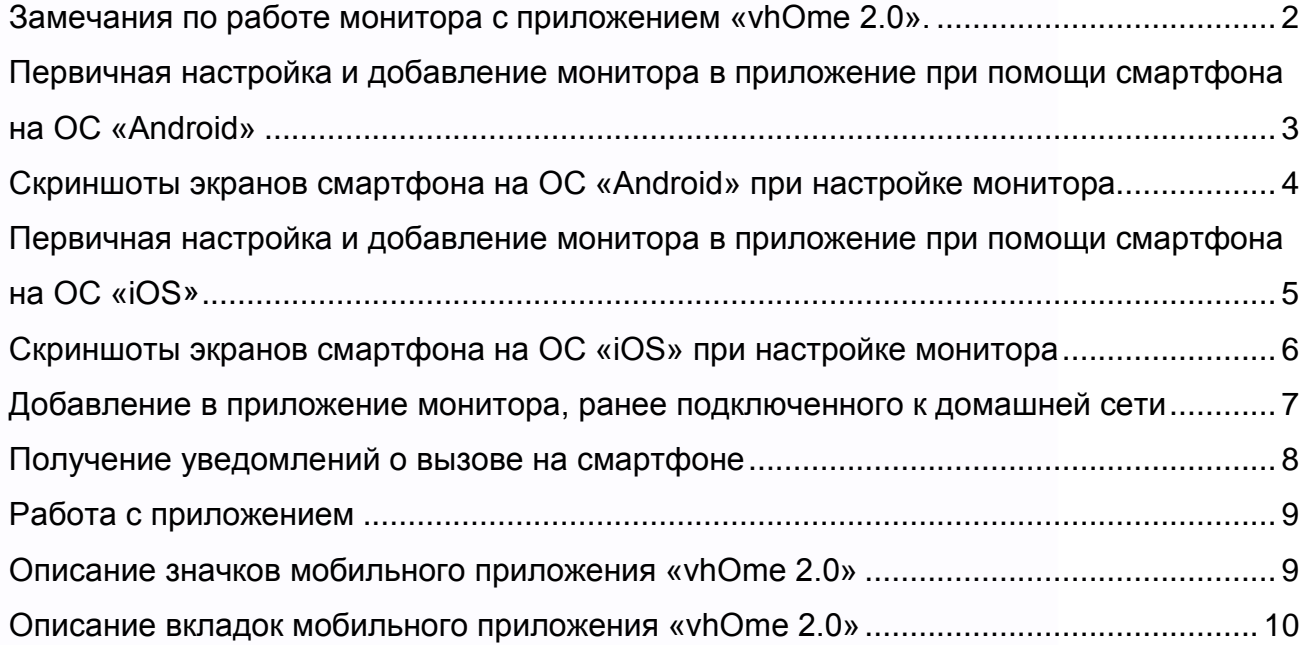

HINK

Ŧ

噐

■

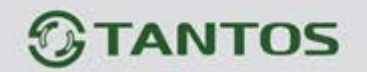

<span id="page-1-0"></span>**Замечания по работе монитора с приложением «vhOme 2.0».**

- 1. Для работы с приложением монитор должен быть подключен к роутеру через Wi-Fi или проводным подключением Ethernet. В роутере должен быть включен режим DHCP. При подключении через Ethernet монитор не требует дополнительных настроек. Wi-Fi в мониторе, при подключении через Ethernet, должен быть выключен.
- 2. Подключение к роутеру предназначено только для передачи уведомлений о вызове на смартфон владельца и не предназначено для подключения других устройств.
- 3. Передача уведомлений о вызове возможна только при подключении монитора к роутеру, имеющему подключение к Интернет с устойчивой скоростью.
- 4. Настройка монитора производится с помощью смартфонов на базе ОС «iOS» или «Android». Перед началом настройки устройства на смартфоне должно быть установлено бесплатное приложение «vhOme 2.0» из соответствующего операционной системе магазина.
- 5. Монитор работает только в сети 2,4 ГГц, с точками доступа на 5 ГГц работа монитора невозможна.
- 6. Монитор работает только с сетями Wi-Fi, имеющими пароль.
- 7. Название сети Wi-Fi и пароль должны состоять только из латинских букв и не должны содержать пробелов.
- 8. Приложение «vhOme 2.0» предназначено для получения уведомлений о вызове с вызывных панелей, ведения разговора с посетителем через вызывную панель и открывании замков подключенных через вызывную панель, а так же автоматических ворот.
- 9. Через приложение «vhOme 2.0» возможен удаленный просмотр видеокамер, подключенных к монитору, и просмотр 12 записей, произведенных монитором при не отвеченном вызове.
- 10. Просмотр записей, произведенных монитором по детектору движения, не возможен.
- 11. Не подключайте смартфон на базе ОС «Android» к точке доступа, которую включает монитор для настройки. Если Вы подключались к данной точке ранее, «забудьте» ее в настройках смартфона перед настройкой монитора.
- 12. Смартфоны, имеющие собственные программные оболочки над ОС «Android», могут блокировать возможность настройки монитора.
- 13. В смартфонах на базе ОС «Android» возможна блокировка работы приложения «vhOme 2.0» в фоновом режиме или при разряде батареи. Разрешите работу приложения «vhOme 2.0» в настройках вашего смартфона во всех режимах.
- 14. В некоторых версиях смартфонов на «Андроид» перед началом настройки монитора необходимо отключить сотовые данные.

www.tantos.pro

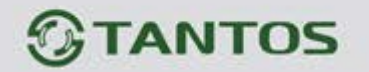

<span id="page-2-0"></span>**Первичная настройка и добавление монитора в приложение при помощи смартфона на ОС «Android»**

- 1. Включите монитор, откройте на мониторе страницу настроек, выберите настройки Wi-Fi.
- Если в пункте SSID вы видите значок  $\frac{|\mathbf{v}|^2}{2}$ , то переходите к пункту 2.
- Если в пункте SSID вы видите значок  $\widehat{\mathcal{F}}$ , то монитор уже подключен к Wi-Fi, и вы можете добавить его в приложение, как описано ниже, см. «Добавление в приложение монитора, ранее подключенного к домашней сети».
- Если в пункте SSID вы видите значок  $\sim$  то настройки Wi-Fi монитора нужно сбросить. Выберите пункт «Заводские настройки Wi-Fi» и восстановите заводские установки. Возврат к заводским установкам занимает некоторое время и индицируется значком  $\overrightarrow{C}$ . После завершения сброса будет отображен значок .

2. Проверьте, что смартфон, с которого будет производиться настройка, подключен по Wi-Fi к роутеру вашей домашней сети, а не монитору. Если смартфон был подключен к точке доступа, созданной монитором, «забудьте» эту сеть в настройках смартфона.

**Внимание:** Монитор подключается только к сети Wi-Fi, работающей на частоте 2,4ГГц. Перед настройкой смартфон так же обязательно должен быть подключен к сети 2,4ГГц.

- 3. Откройте приложение «vhOme 2.0» на смартфоне, нажмите значок «+» (Доб. устройство) и выберите пункт «Новое устройство». Приложение включит камеру и предложит отсканировать QR-код со страницы настроек Wi-Fi монитора. Вы должны дать приложению доступ к камере и геолокации для определения оптимального сервера для подключения. Отсканируйте QR-код.
- 4. После успешного сканирования QR-кода приложение предложит подключиться к точке доступа, созданной монитором, или провести звуковую синхронизацию устройств. Выберите желаемый пункт.

**Внимание:** Звуковая синхронизация должна проводиться в тишине.

Если вы выбрали пункт «Подключиться к точке доступа», приложение перейдет на страницу с выбором сети Wi-Fi, выберите сеть, к которой необходимо подключить монитор.

- 5. На следующей странице появится имя домашней сети и поле для ввода пароля. Введите пароль вашей сети Wi-Fi, нажмите «Далее», подождите (подключение монитора может занять несколько минут). Монитор должен настроиться для работы в сети.
- 6. На странице добавления устройств задайте имя устройства и нажмите «Сохранить».
- 7. Закладка монитора появится в основном окне приложения. При первом подключении к монитору приложение попросит изменить заводской пароль на новый.

### <span id="page-3-0"></span>**Скриншоты экранов смартфона на ОС «Android» при настройке монитора**

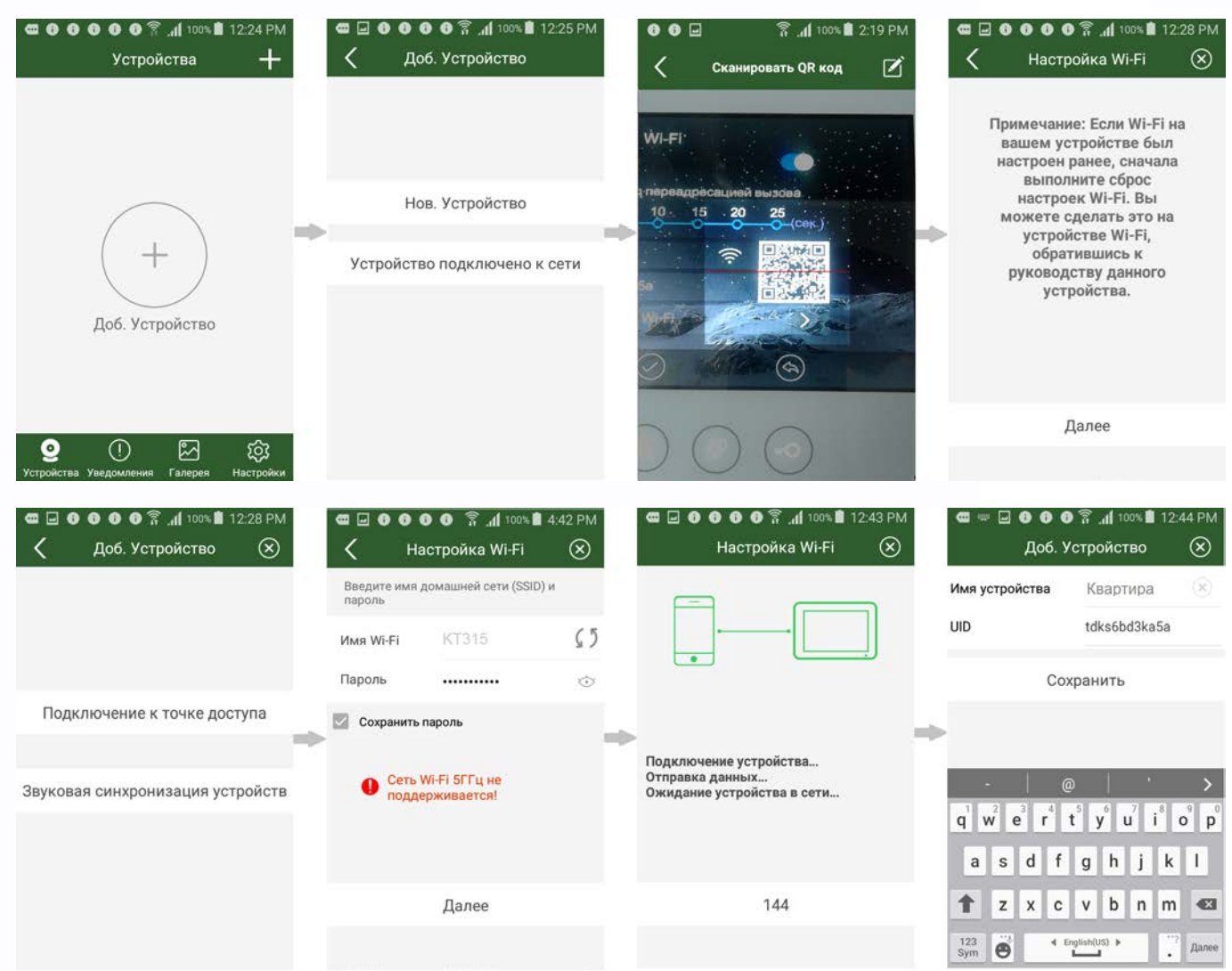

### **Примечания**:

- Если монитор после настройки не подключается к приложению, значит, на каком-то этапе произошла ошибка. Повторите процедуру регистрации, сбросив настройки Wi-Fi монитора и удалив монитор из приложения «vhOme».
- Количество каналов, доступных для просмотра из приложения, определяется автоматически после первого подключения к монитору.

22

99

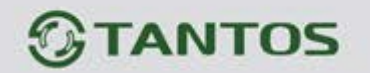

<span id="page-4-0"></span>**Первичная настройка и добавление монитора в приложение при помощи смартфона на ОС «iOS»**

- 1. Включите монитор, откройте на мониторе страницу настроек, выберите настройки Wi-Fi.
- Если в пункте SSID вы видите значок  $\frac{NT'}{NT}$ , то переходите к пункту 2.
- Если в пункте SSID вы видите значок  $\widehat{\mathbb{R}}$ , то монитор уже подключен к Wi-Fi, и вы можете добавить его в приложение, как описано ниже, см. «Добавление в приложение монитора, ранее подключенного к домашней сети»
- Если в пункте SSID вы видите значок  $\mathbb{R}^{\times}$ , то настройки Wi-Fi монитора нужно сбросить. Выберите пункт «Заводские настройки Wi-Fi» и восстановите заводские установки. Возврат к

заводским установкам занимает некоторое время и индицируется значком  $\mathbf C$ .

После завершения сброса будет отображен значок .

2. Проверьте, что смартфон, с которого будет производиться настройка, подключен по Wi-Fi к роутеру вашей домашней сети, а не монитору. Если смартфон был подключен к точке доступа созданной монитором, «забудьте» эту сеть в настройках смартфона.

**Внимание:** Монитор подключается только к сети Wi-Fi, работающей на частоте 2,4ГГц. Перед настройкой смартфон так же обязательно должен быть подключен к сети 2,4ГГц.

- 3. Откройте приложение «vhOme 2.0» на смартфоне, нажмите значок «+» (Доб. устройство) и выберите пункт «Новое устройство». Приложение включит камеру и предложит отсканировать QR-код со страницы настроек Wi-Fi монитора. Вы должны дать приложению доступ к камере и геолокации для определения оптимального сервера для подключения.
- 4. После успешного сканирования QR-кода приложение предложит или подключиться к точке доступа, созданной монитором, или провести звуковую синхронизацию устройств. Выберите желаемый пункт.

**Внимание:** Звуковая синхронизация должна проводиться в тишине.

Если Вы выбрали пункт «Подключиться к точке доступа», приложение спросит разрешения для подключения к точке доступа, созданной монитором, и после вашего согласия перейдет на страницу с настройками сети Wi-Fi.

- 5. На следующей странице появиться имя домашней сети и поле для ввода пароля. Если вместо имени вашей сети будет отображен UID устройства, введите имя вашей сети вручную. Введите пароль сети Wi-Fi, нажмите «Далее», подождите (подключение монитора может занять несколько минут). Монитор должен настроиться для работы в сети.
- 6. На странице добавления устройств задайте имя устройства и нажмите «Сохранить».

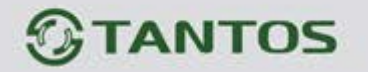

7. Закладка монитора появится в основном окне приложения. При первом подключении к монитору приложение попросит изменить заводской пароль на новый.

<span id="page-5-0"></span>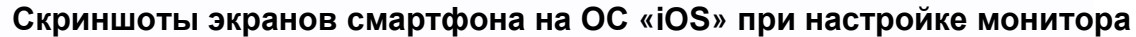

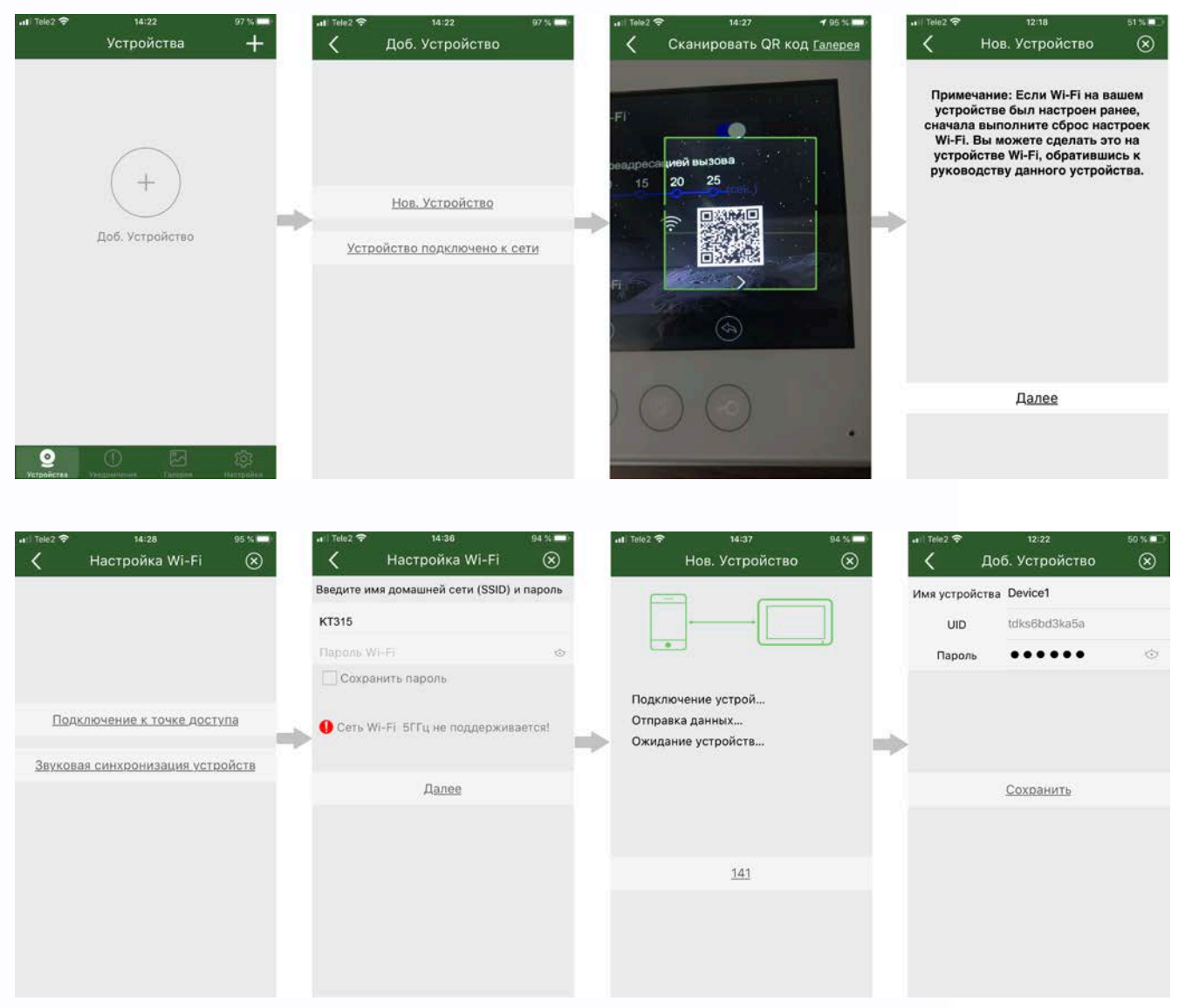

#### **Примечания**:

www.tantos.pro

- Если при настройке Wi-Fi монитора вы введете неправильное имя сети или пароль сети Wi-Fi, вам нужно снова сбросить настройки Wi-Fi монитора на заводские установки.
- Если монитор после настройки не подключается к приложению, значит, на каком-то этапе произошла ошибка, повторите процедуру регистрации.

黒黒

쁢

a m

Ŧ

48

<span id="page-6-0"></span>**Добавление в приложение монитора, ранее подключенного к домашней сети**  (или монитора подключенного через проводное подключение Ethernet)

Для подключения ранее настроенного монитора в другой смартфон есть три пути:

- **1. Подключение через сканирование Wi-Fi сети.**  Если смартфон подключен к сети Wi-Fi, в которой работает ранее подключенный монитор, то монитор можно добавить в приложение следующим способом:
- Установите на смартфон и откройте приложение «vhOme 2.0».
- Нажмите значок «+» (Доб. Устройство).
- Выберите пункт «Устройства подключено к сети».
- Выберите пункт «Устройства на связи». После поиска устройств на экране будет отображен UID подключенного монитора.
- Нажмите на «>».
- Заполните поля: имя устройства и пароль устройства.
- Нажмите «Сохранить».

#### **2. Подключение через сканирование QR-кода:**

- Установите на смартфон и откройте приложение «vhOme 2.0».
- Нажмите значок «+» (Доб. устройство).
- Выберите пункт «Сканировать QR-код».
- Заполните поля: имя устройства и пароль устройства.
- Внимание: Пароль по умолчанию использовать нельзя, он должен быть обязательно изменен на ранее установленный в мониторе.
- Нажмите «Сохранить».

#### **3. Подключение через ручное добавление устройства**

- Установите на смартфон и откройте приложение «vhOme 2.0».
- Нажмите значок «+» (Доб. устройство).
- Выберите пункт «Ручное добавление».
- Заполните поля: имя устройства, UID и пароль устройства.
- Нажмите «Сохранить».

sш

#### <span id="page-7-0"></span>**Получение уведомлений о вызове на смартфоне**

- 1. На странице настроек Wi-Fi монитора выберите пункт «Время звонка перед переадресацией вызова» и задайте время отправки уведомления с монитора на смартфон.
- 2. При вызове с вызывной панели смартфон получит уведомление о вызове и, в случае использования смартфона на ОС «Android», покажет страницу вызова.
- 3. В случае использования смартфона на «iOS», отображение уведомления зависит от состояния смартфона и того, запущено приложение или нет: при заблокированном смартфоне или незапущенном приложении будет отображено стандартное "push" уведомление Apple. Если смартфон разблокирован и приложение запущено, будет отображена страница вызова.

Длительность звучания уведомления можно настроить: выберите Настройки -> Уведомления -> vhOme 2.0 -> Стиль баннеров:

Временно – 5 секунд

Постоянно – 30 секунд

(время зависит от версии iOS и не может быть изменено).

- 4. Нажмите кнопку ответа или нажмите на "push" уведомление, приложение откроется. Трансляция звука от вызывной панели включается автоматически. Для разговора с посетителем нажмите на изображение микрофона, и вы сможете разговаривать с посетителем (по умолчанию включен автоматический полудуплексный режим, возможно включение симплексного режима в настройках).
- 5. Для открывания замка (или ворот, если используется второй канал управления) нажмите кнопку с изображением ключа и выберите нужную иконку.

### **Внимание**:

- Т.к. скорость передачи информации в сетях сотовой связи, сетях Wi-Fi и т.д. неоднородна и непостоянна, возможны задержки с переключением передачи голоса в разных направлениях.
- При замене SIM-карты в смартфоне проверьте состояние параметра «Уведомления» и убедитесь, что смартфон принимает вызовы с панели.

m

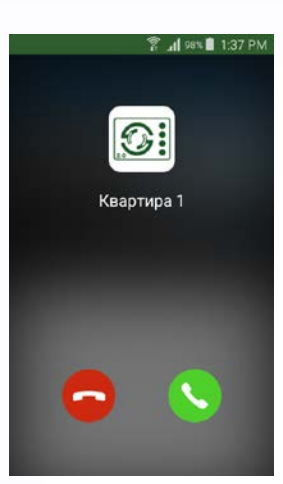

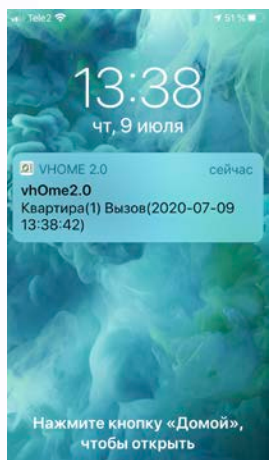

#### <span id="page-8-0"></span>**Работа с приложением**

- 1. Для открывания замка, подключенного к реле вызывной панели, нажмите на значок с изображением ключа, затем нажмите на изображение замка.
- 2. Для открывания ворот, подключенных к дополнительному реле монитора, нажмите на значок с изображением ключа, затем нажмите на изображение ворот.
- 3. Если в настройках приложения разрешено использование пароля для открывания замка или ворот, то, перед открыванием того или другого, введите пароль и после этого нажмите значок замка или ворот.
- 4. Монитор может поддерживать одновременное онлайн подключение до 4 смартфонов. При этом уведомление приходит на все смартфоны, к которым подключен монитор.

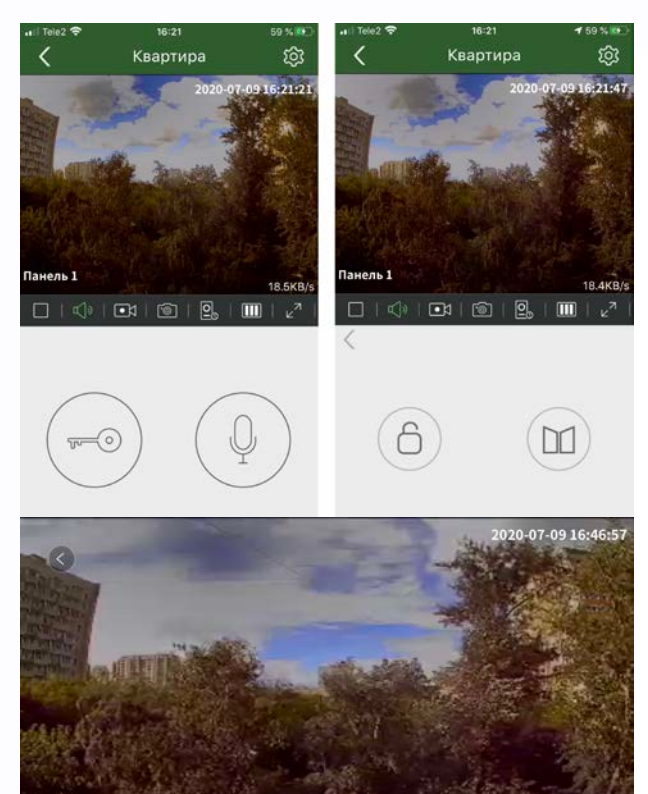

 $\mathbb{R}$ 

 $\Box$ 

5. Экран просмотра на смартфоне можно переключить в полноэкранный режим путем поворота смартфона.

Панель $\mathbf{1}$   $\Box$ 

 $\begin{picture}(150,10) \put(0,0){\line(1,0){10}} \put(15,0){\line(1,0){10}} \put(15,0){\line(1,0){10}} \put(15,0){\line(1,0){10}} \put(15,0){\line(1,0){10}} \put(15,0){\line(1,0){10}} \put(15,0){\line(1,0){10}} \put(15,0){\line(1,0){10}} \put(15,0){\line(1,0){10}} \put(15,0){\line(1,0){10}} \put(15,0){\line(1,0){10}} \put(15,0){\line($ 

 $\pm$ 

m

98

### <span id="page-8-1"></span>**Описание значков мобильного приложения «vhOme 2.0»**

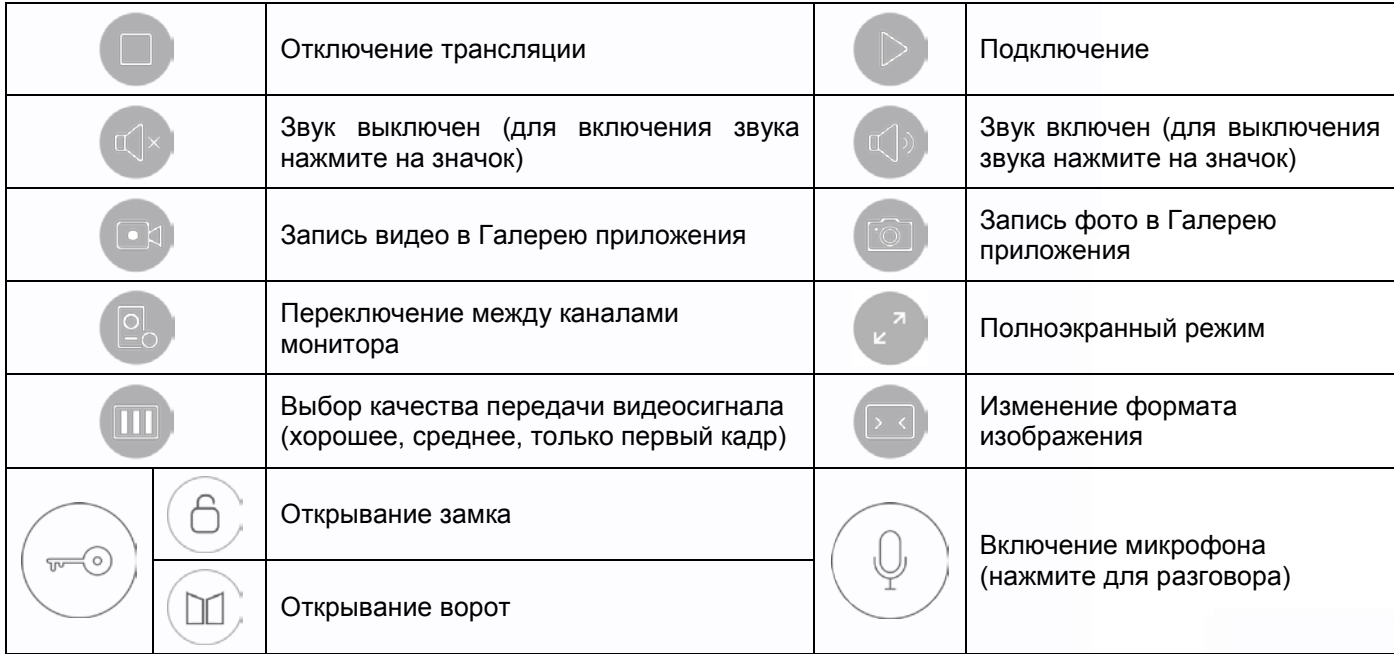

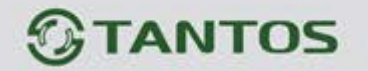

Внимание: При выборе значка при вызове или просмотре, передается только первый кадр. Этот режим предназначен для нестабильных каналов связи и позволяет вести разговор с посетителем без передачи видеосигнала. Не включайте данный режим без необходимости.

#### <span id="page-9-0"></span>**Описание вкладок мобильного приложения «vhOme 2.0»**

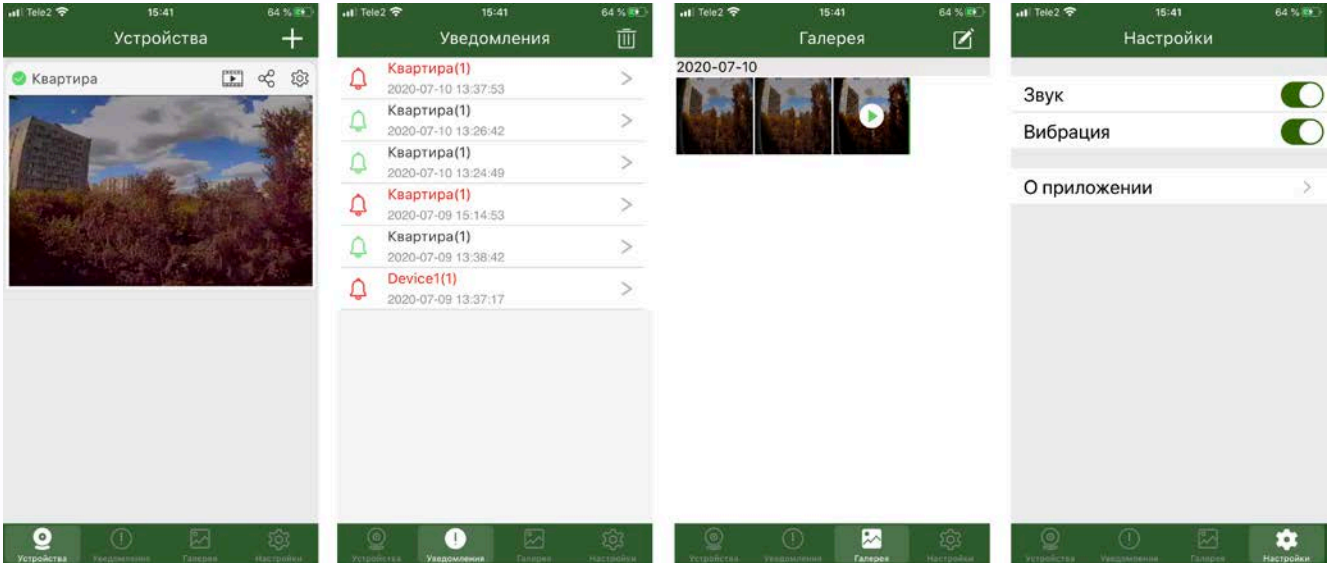

Во вкладке **«Устройства»** отображаются все устройства, добавленные в приложение. Для подключения к устройству нажмите на область экрана, в которой отображен последний кадр видеопотока.

Значок В левом верхнем углу показывает, что устройство подключено к серверу уведомлений.

Значок **говорит о том, что устройство не подключено к серверу.** 

Значок **Повед предназначен для перехода на страницу просмотра** записей, которые монитор сделал при вызове. Вы можете выбирать дни календаря для просмотра записанных при вызове видео или фото.

Вы можете нажать кнопку или для сохранения видео фрагмента или фото в Галерею приложения

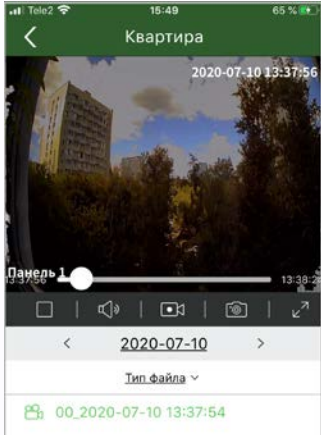

ш

www.tantos.pro

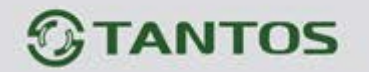

Значок предназначен для перехода на страницу упрощенной регистрации монитора в других смартфонах. Вы можете дать отсканировать QR-код или отправить ссылку на подключение монитора другим пользователям.

Внимание: Для завершения подключения монитора в другом смартфоне вы должны сообщить другим пользователям установленный в мониторе пароль.

Значок предназначен для перехода на страницу настроек приложения для данного монитора.

На данной странице вы можете:

- Изменить имя устройства, увидеть его UID и количество доступных для подключения приложением каналов.
- Изменить пароль устройства.
- Включить использование пароля при открывании двери или ворот (защищает от случайного открывания).
- Установить тип аудиосвязи: автоматический полудуплекс или включение микрофона только при нажатой кнопке.
- Настроить подключение Wi-Fi монитора при сбросе настроек монитора к заводским значениям.
- Включить или выключить получение уведомлений о вызове.
- Посмотреть текущую и доступную версию прошивки монитора.
- Синхронизировать время монитора.
- Удалить учетную запись монитора из приложения.

Во вкладке **«Уведомление»** ведется журнал звонков, принятых приложением, для напоминания пользователю. Для просмотра записи, сохранённой на microSD карте, нажмите на значок «>».

Во вкладке **«Галерея»** сохраняются фотографии или видеофайлы, сделанные при нажатии

кнопки или во время разговора просмотра или просмотра записей. Вы можете выбрать любое изображение для просмотра, после чего сохранить его в память смартфона, отправить по почте или удалить.

Во вкладке **«Настройки»** можно выключить или включить звуковое или вибро оповещение пользователя. Так же в данной вкладке можно посмотреть версию приложения.

> ÷ sш

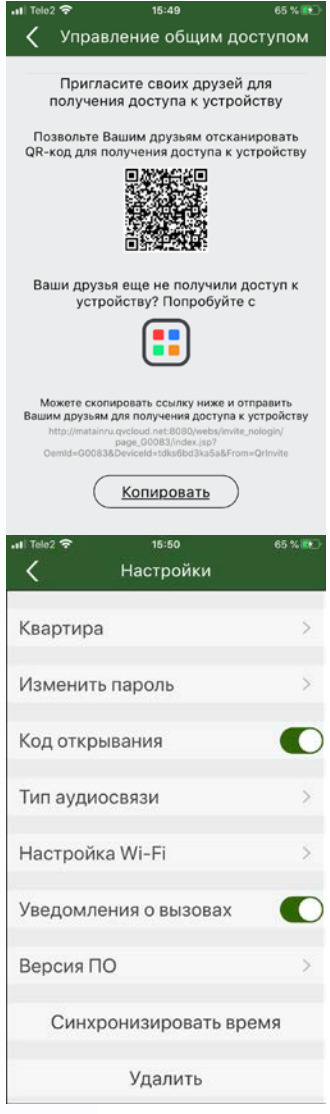

www.tantos.pro